# **Sintegra - Tela 012009**

- · [Introdução](#page-0-0)
- [Módulo que exibe a tela 012009](#page-2-0)
- [Preparação do sistema para a geração do arquivo Sintegra](#page-2-1)
- [Geração do arquivo txt do Sintegra](#page-5-0)
- [Registros do e-Ressarcimento no Sintegra](#page-10-0)
	- <sup>o</sup> [Como funciona](#page-11-0)

## <span id="page-0-0"></span>Introdução

A tela 012009 - Sintegra funciona como um assistente que ajudará a gerar os arquivos magnéticos do Sintegra.

O SINTEGRA - Sistema Integrado de Informações sobre Operações Interestaduais com Mercadorias e Serviços, foi desenvolvido e implantado com a finalidade de consolidar o uso de sistemas informatizados para aprimoramento dos controles do fisco e simplificar o fornecimento de informações aos contribuintes.

Do lado dos contribuintes, o propósito é o de simplificar e homogeneizar as obrigações de fornecimento de informações relativas às operações de compra, venda e prestação de serviços interestaduais. Do lado dos fiscos estaduais, o objetivo é o de propiciar maior agilidade e confiabilidade ao tratamento das informações recebidas dos contribuintes e à troca de dados entre as diversas UFs.

Embora o projeto tenha sido concebido para a informatização do intercâmbio de dados somente sobre operações interestaduais, o Sintegra foi entendido pelas Administrações Tributárias Estaduais como o meio para alavancar um processo de informatização no recebimento e tratamento, em larga escala, da totalidade das operações (internas, interestaduais, com exterior) realizadas pelos contribuintes do ICMS, buscando maior eficácia na análise fiscal. O sistema Sintegra ampliou naturalmente sua área de atuação interestadual para ser absorvido pelas administrações locais como um sistema a ser utilizado internamente.

#### **Situação atual da entrega de arquivos das operações interestaduais**

Os contribuintes usuários de processamento eletrônico de dados devem continuar enviando, mensalmente, para cada Secretaria de Fazenda do Estado com o qual operou arquivo digital com os registros das operações interestaduais, enquanto não dispensados da obrigação pelo Sintegra de seus estados. Caso já tenham sido dispensados, por terem sido notificados do enquadramento no Sintegra de seus estados, devem enviar mensalmente os arquivos contendo informações da totalidade das operações efetuadas para a sua própria Secretaria de Fazenda cabendo a esta disponibilizar as informações para suas congêneres de outros estados. Veja cláusula 8º do **Conv. ICMS 57/95** na redação do **Conv.ICMS 69/02 - art.10 da Portaria CAT nº 32/96** na redação da **Port. CAT 92/02**.

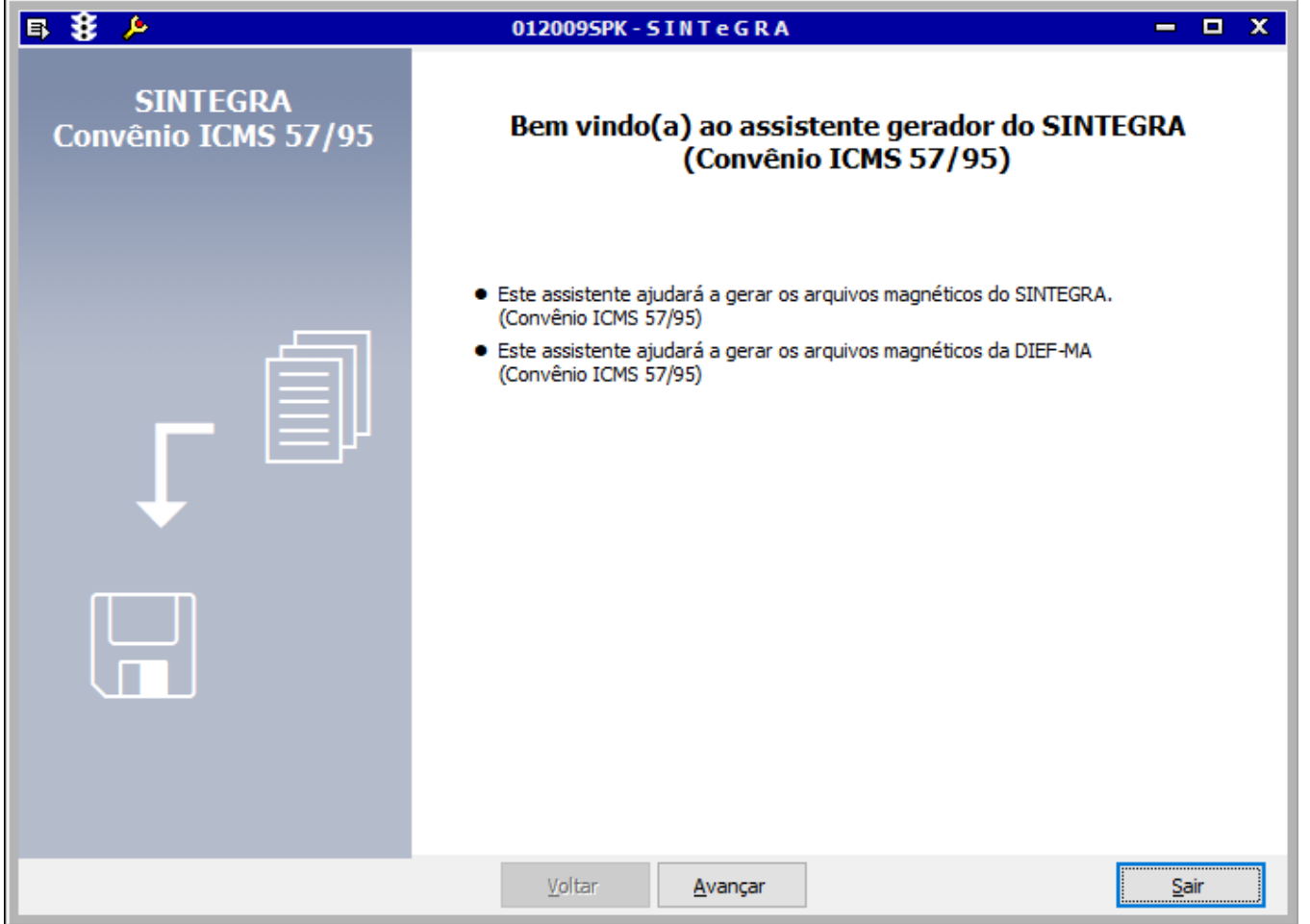

#### **IMPORTANTE**

A tela 012009 também é responsável pela geração da DIEF-MA.

A tela 012055 - DIEF MA, anteriormente responsável pela geração da obrigação, foi removida do Linx ERP.

Veja também as documentações das telas:

[009009 - Espécie de Série](https://share.linx.com.br/x/ap06Ag)

[005002 - Sequencial e Série de Nota Fiscal](https://share.linx.com.br/x/CeszAQ)

[012008 - Integração Notas Fiscais de Loja](https://share.linx.com.br/x/0p06Ag)

[012024 - Integração das Notas Fiscais de Entrada / Saída](https://share.linx.com.br/x/wgIbAQ)

### <span id="page-2-0"></span>Módulo que exibe a tela 012009

Livros Fiscais

## <span id="page-2-1"></span>Preparação do sistema para a geração do arquivo Sintegra

Para que o sintegra possa ser gerado corretamente, é preciso que as espécies de série estejam devidamente cadastradas e associadas às séries das notas fiscais, e que as NF estejam nos livros fiscais.

Verifique, a seguir, cada um dos procedimentos para geração do arquivo de remessa a partir do Linx ERP.

1.A tela 009009 - Espécie de Série é responsável pelo cadastro de espécie de série, de acordo com o padrão utilizado pela empresa na inclusão das notas fiscais de entrada e saída. Preencha os campos da tela e grave os dados inseridos.

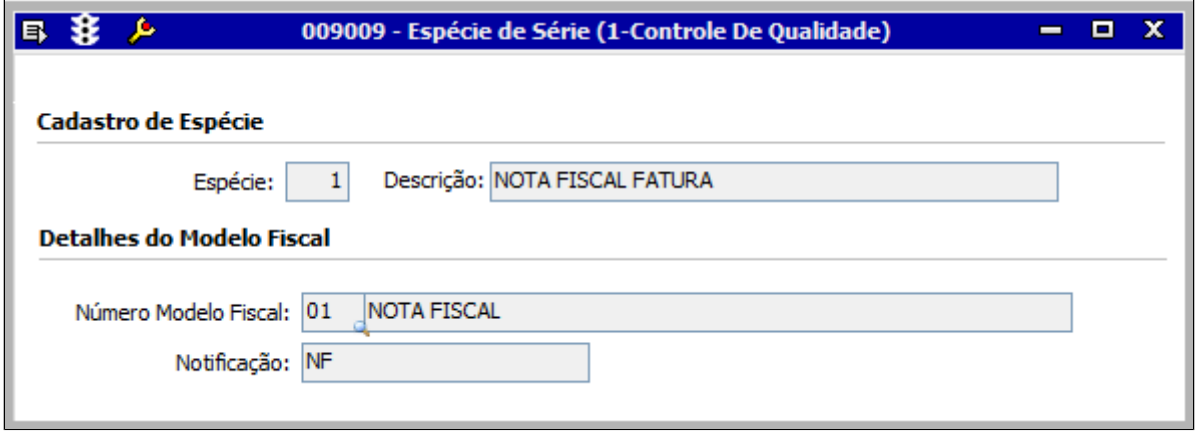

 2. Na tela 005002 - Sequencial e Série de Nota Fiscal serão vinculados os sequenciais e espécie série das notas fiscais de acordo com a filial indicada. A espécie série deverá ser informada corretamente para evitar erros na geração do arquivo.

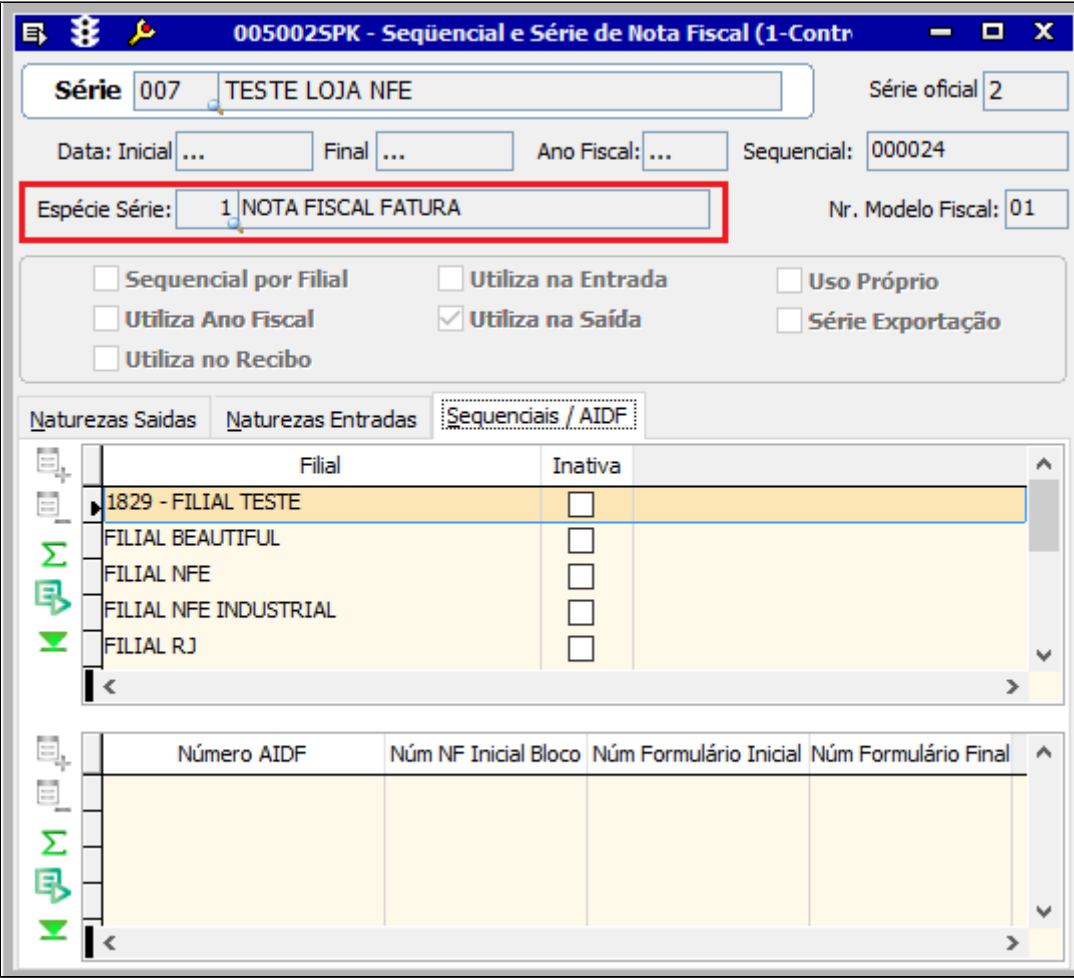

4. A tela 012008 - Integração das Notas Fiscais de Loja é responsável pela integração fiscal das notas fiscais emitidas na loja, por exemplo: venda, remessa e transferência. Faça a integração das notas fiscais de loja e em seguida integre as notas no livro fiscal por meio da tela 012024 - Integração das Notas Fiscais de Entrada / Saída.

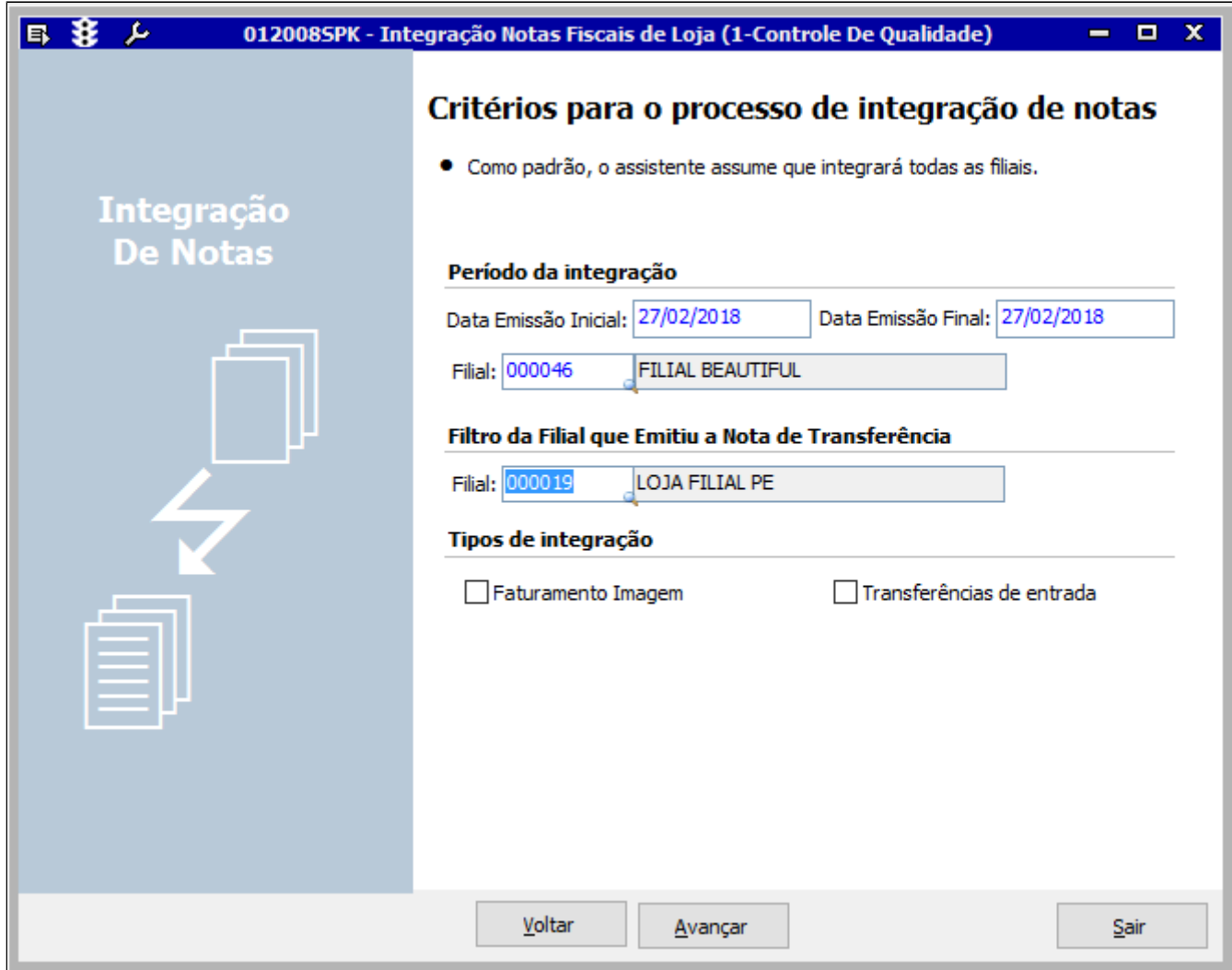

4. A tela 012024 - Integração das Notas Fiscais de Entrada / Saída é responsável pela integração fiscal das notas fiscais com os livros dos registros de entrada e saída, de acordo com o período e filial. Preencha os campos necessários e clique em **Executar**.

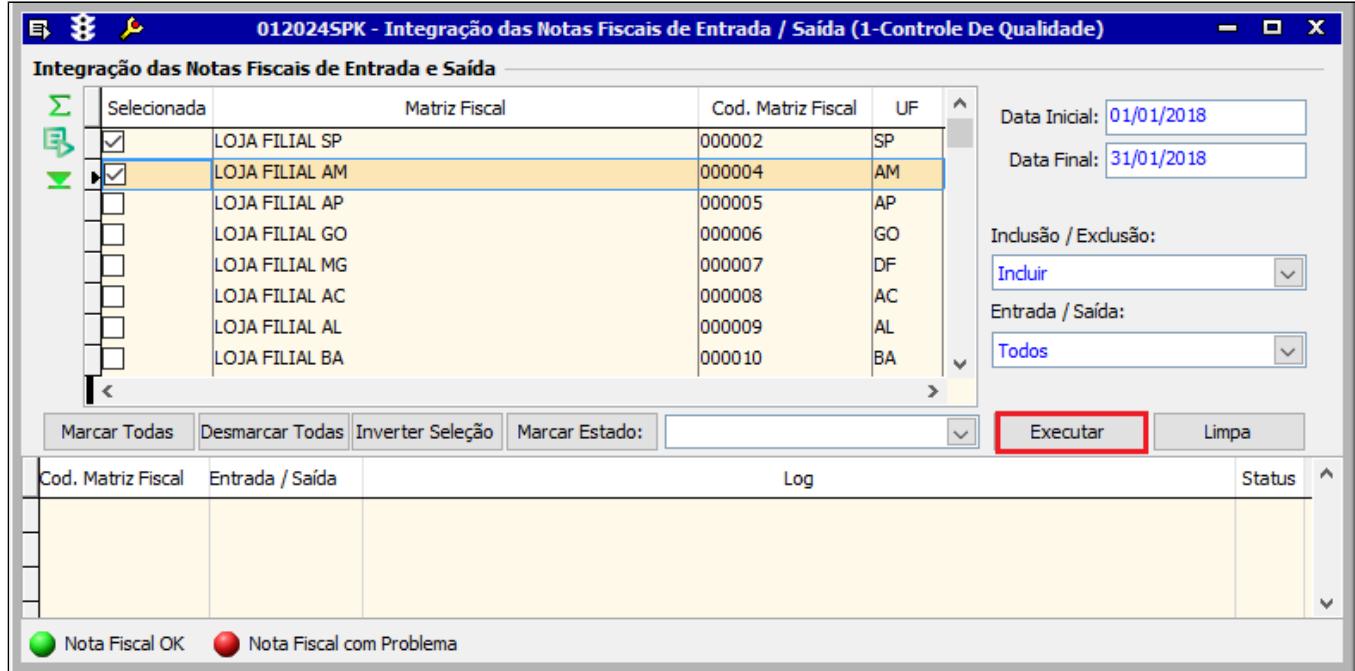

# <span id="page-5-0"></span>Geração do arquivo txt do Sintegra

Após a integração das notas fiscais no livro fiscal, é possível gerar o txt do sintegra pela tela 012009 - SINTEGRA.

Na guia **Filtros**, preencha os campos necessários para geração do arquivo TXT. Confira os dados apresentados na área **Registros Sintegra** e, na sequência, clique em **Avançar**.

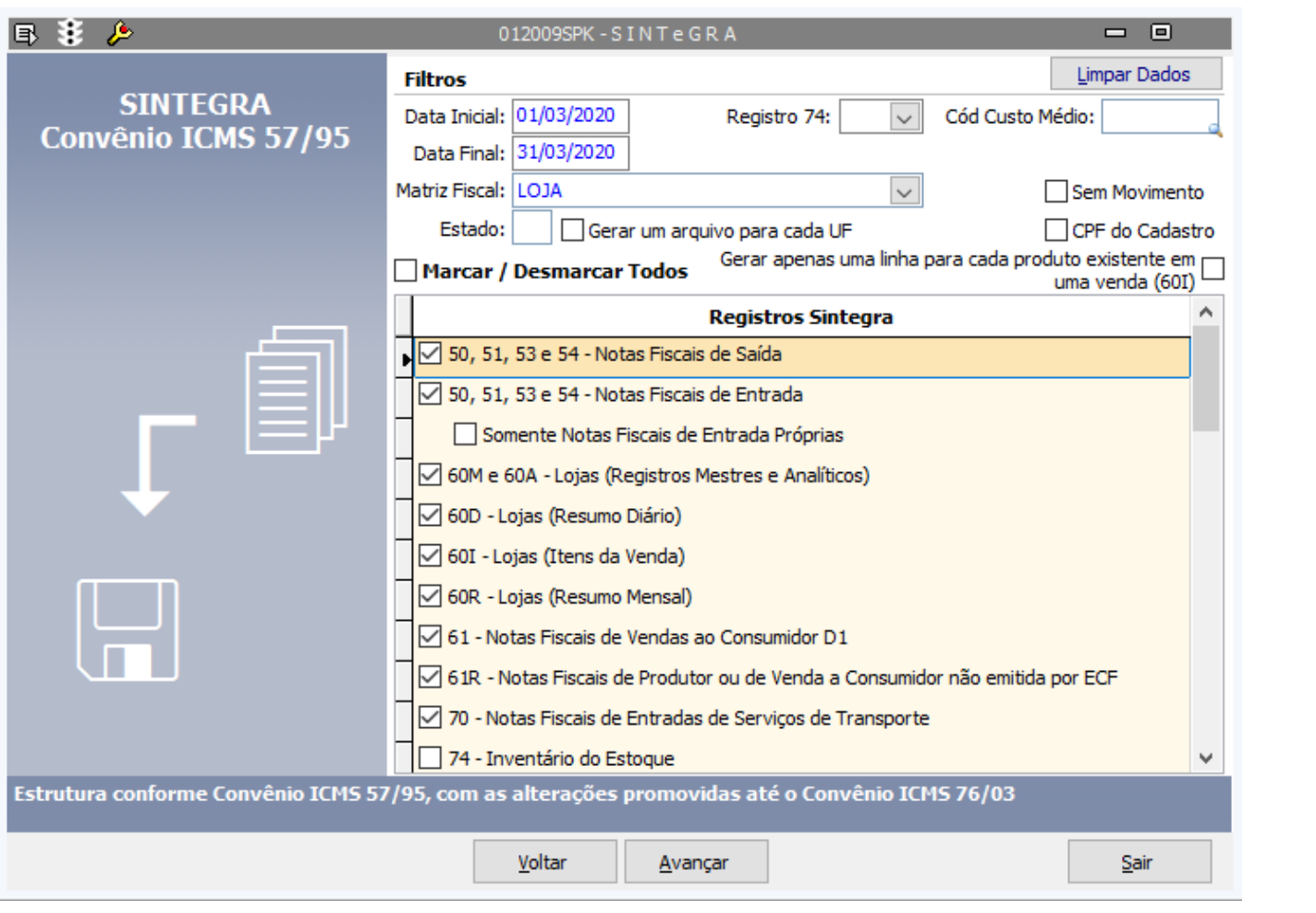

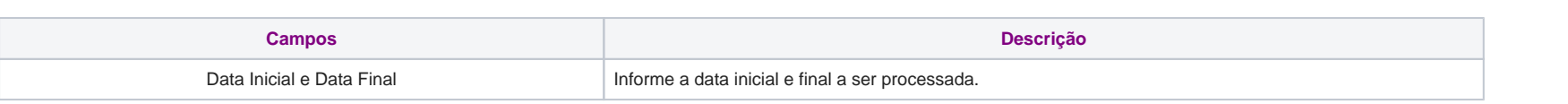

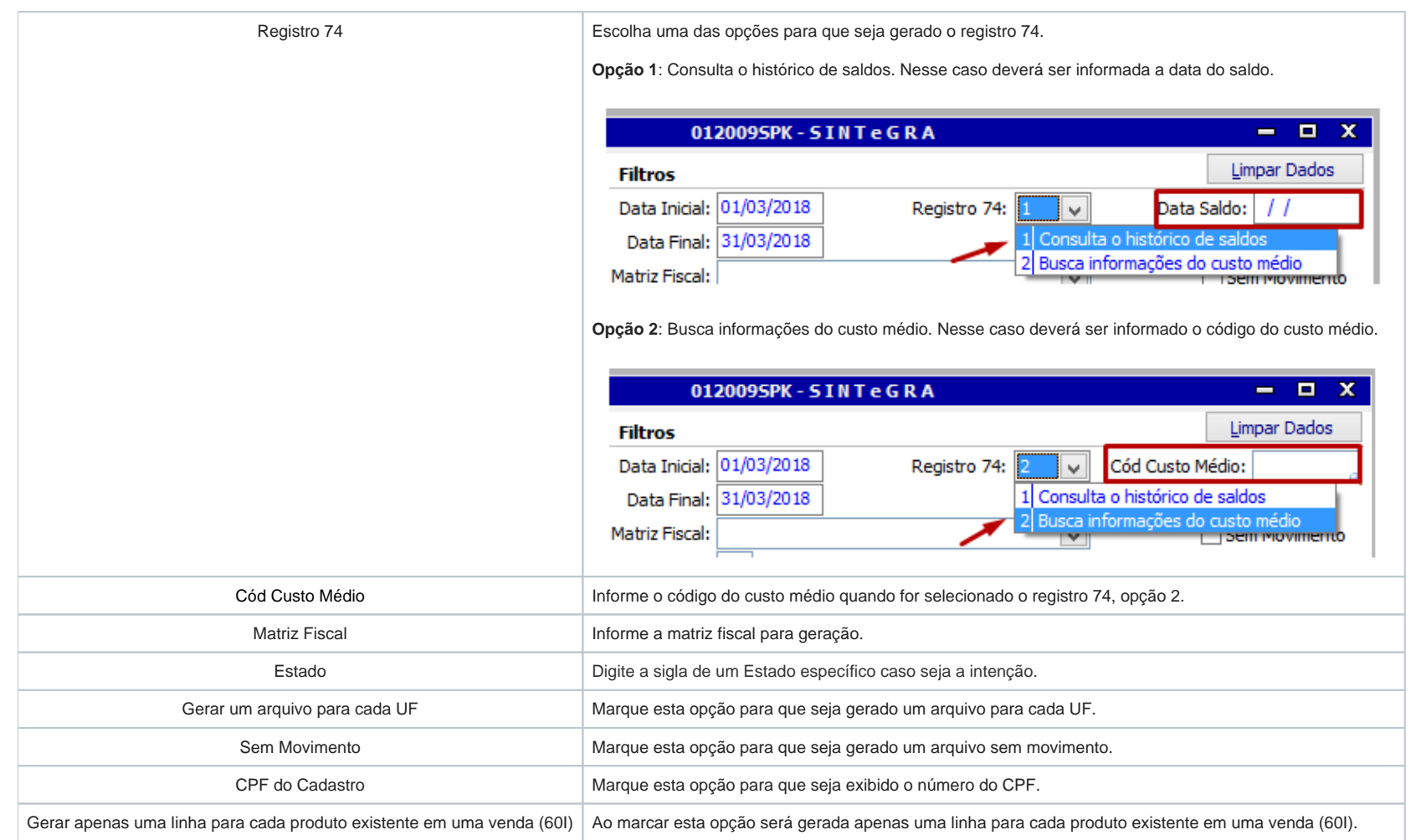

6. Na guia **Dados da Empresa**, preencha os campos com as informações da empresa.

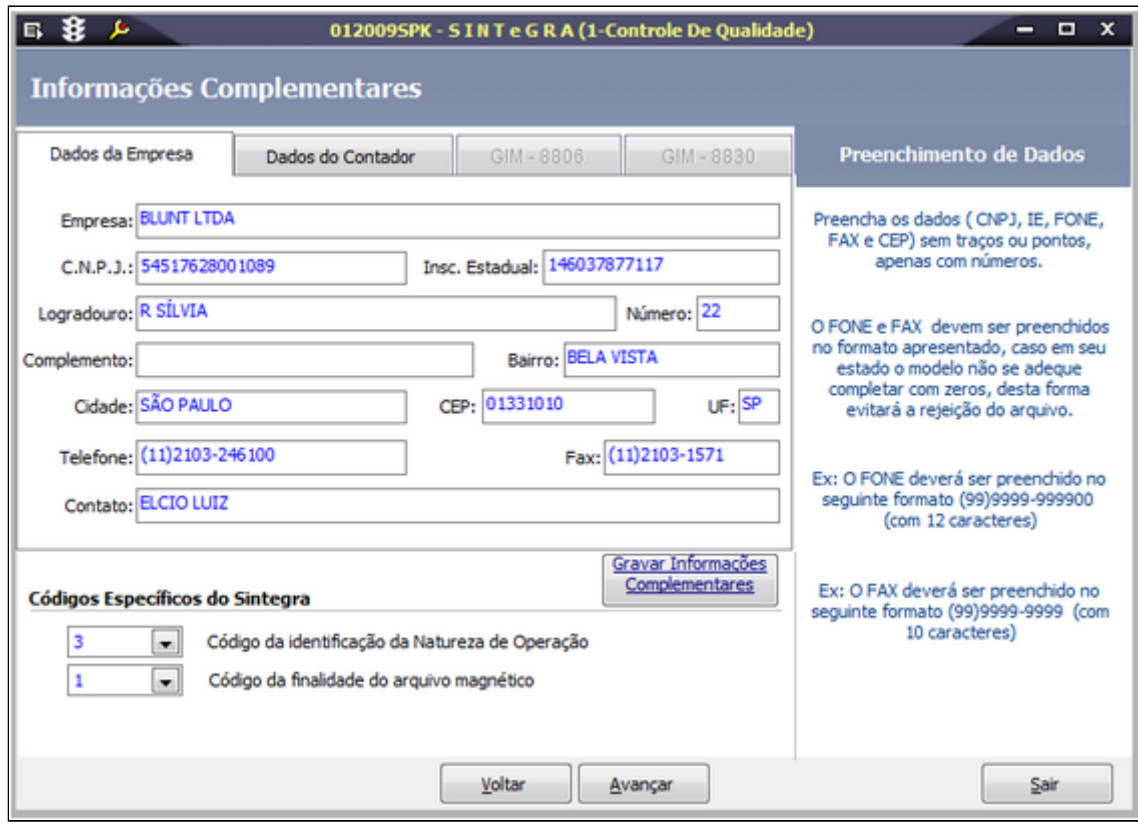

7. Na guia Dados do contador, preencha os campos com as informações do contador. Depois clique em Avançar para continuar o processo.

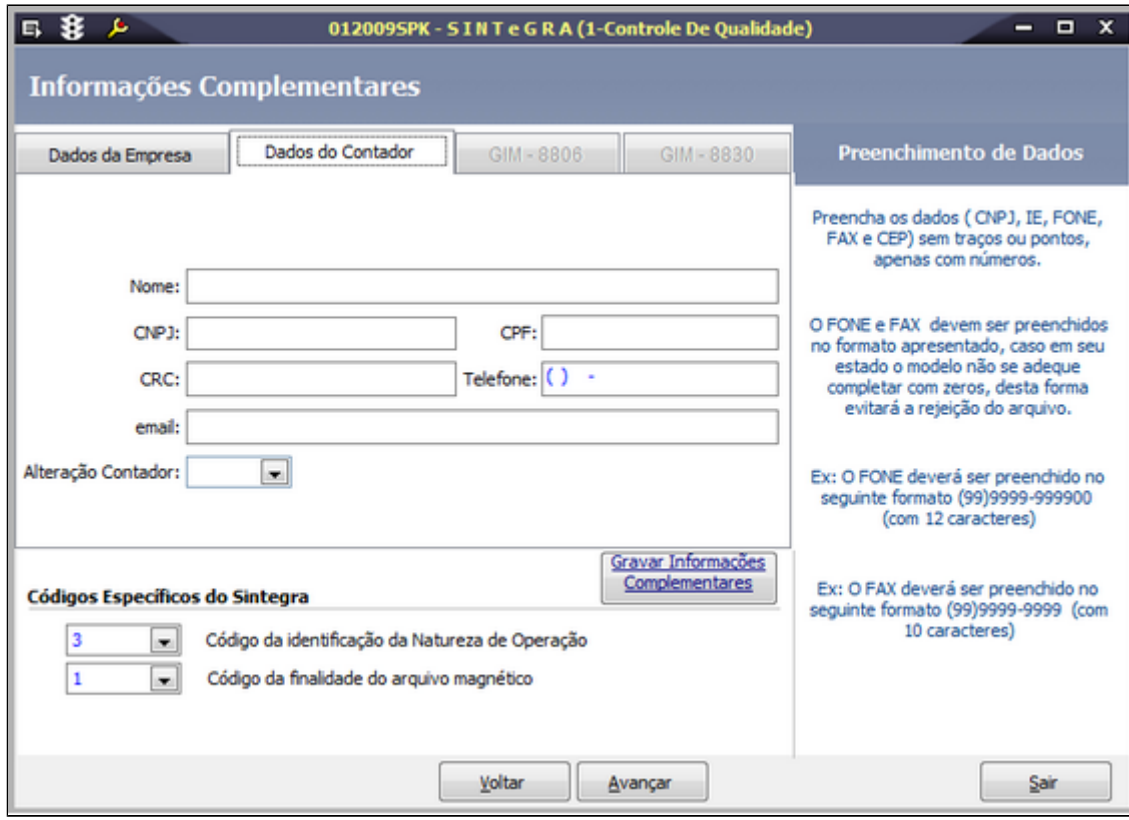

8. Na guia Gerar Arquivo, serão exibidos os registros do Sintegra e o período. Clique em Gerar para continuar o processo.

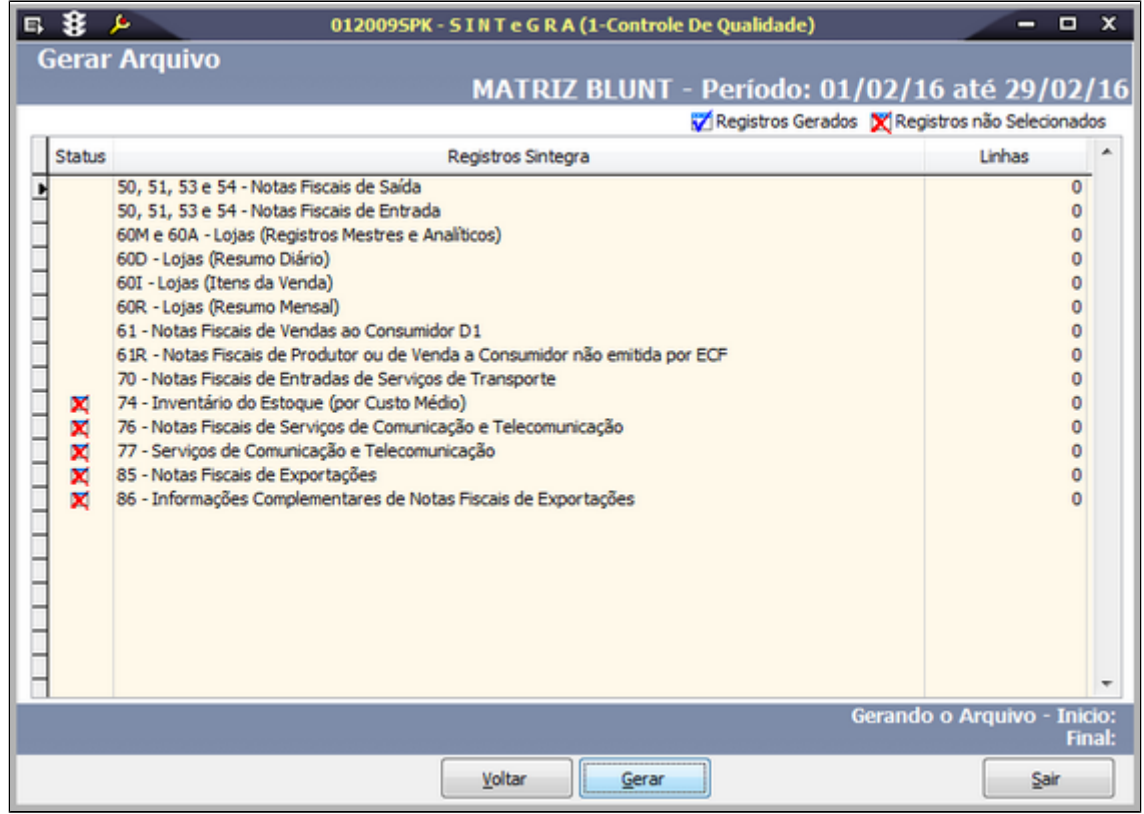

<span id="page-10-0"></span>9. Ao finalizar a geração, o arquivo txt será disponibilizado, conforme exemplo abaixo:

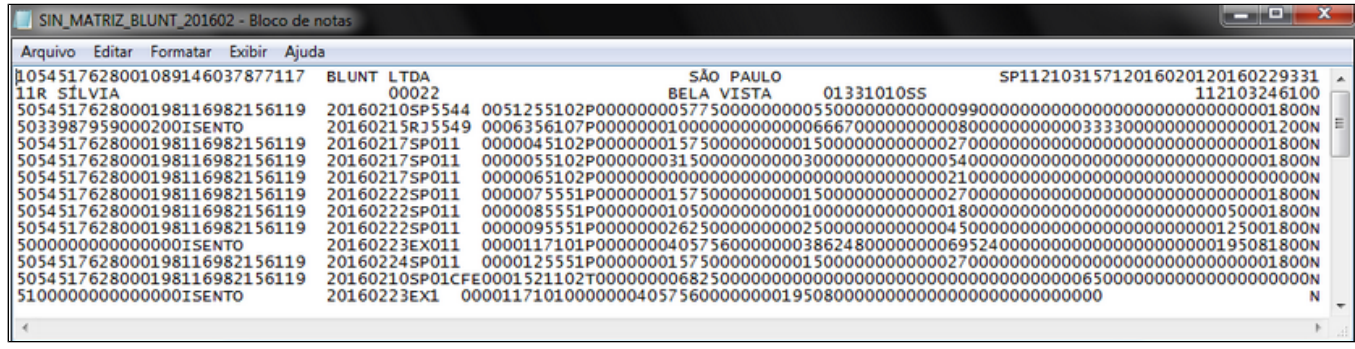

## Registros do e-Ressarcimento no Sintegra

A geração do Sintegra a partir do Linx ERP foi implementada para contribuintes que possuem a UF MG (Minas Gerais) a fim de incluir a geração dos registros 88STES, 88TITNF, 88EAN e 88DV, referentes ao e-Ressarcimento.

 $\wedge$ Os processos e modificações declarados nesse documento se referem a melhorias estabelecidas a partir do **[Service Pack 01.21.000](https://share.linx.com.br/x/uaEPDQ)**. Para gerar a obrigação fiscal conforme estabelecido, certifique-se de possuir essa versão ou superior do Linx ERP instalada.

#### <span id="page-11-0"></span>**Como funciona**

Na tela 012009 - Sintegra, o registro **88 - Registro Complementares do Estado** passou a incluir a opção de seleção **MG-Ressarcimento**.

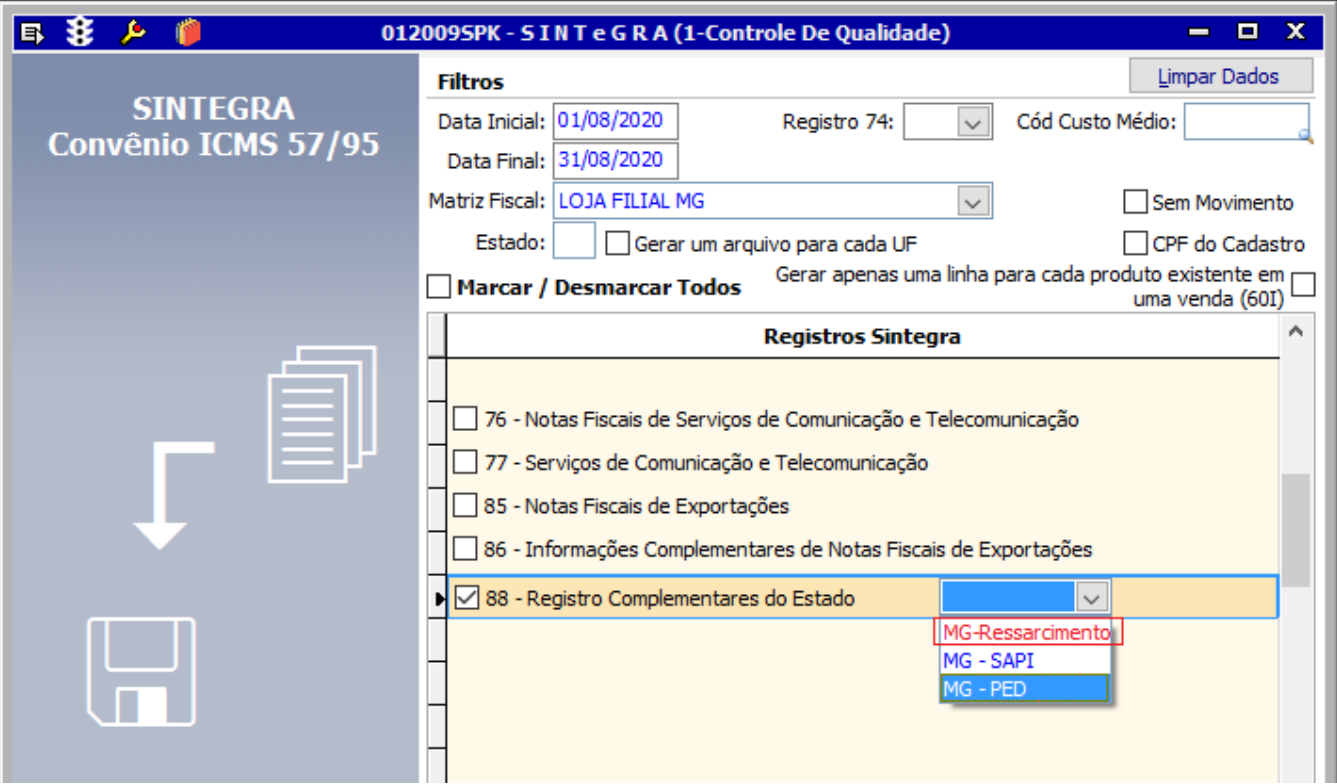

Ao selecionar a opção **MG-Ressarcimento** no Registro 88, são apresentados os seguintes campos para seleção e geração:

- 88STES Estoque de Produtos Sujeitos a Subst. Tributária
- 88TITNF Itens da NF Relativas à Entrada de Produtos Sujeitos a Subst. Tributária
- 88EAN Informação do Código de Barras do Produto
- 88DV Itens Registrados em ECF Relativos a Entradas de Produtos em Devol./Troca.

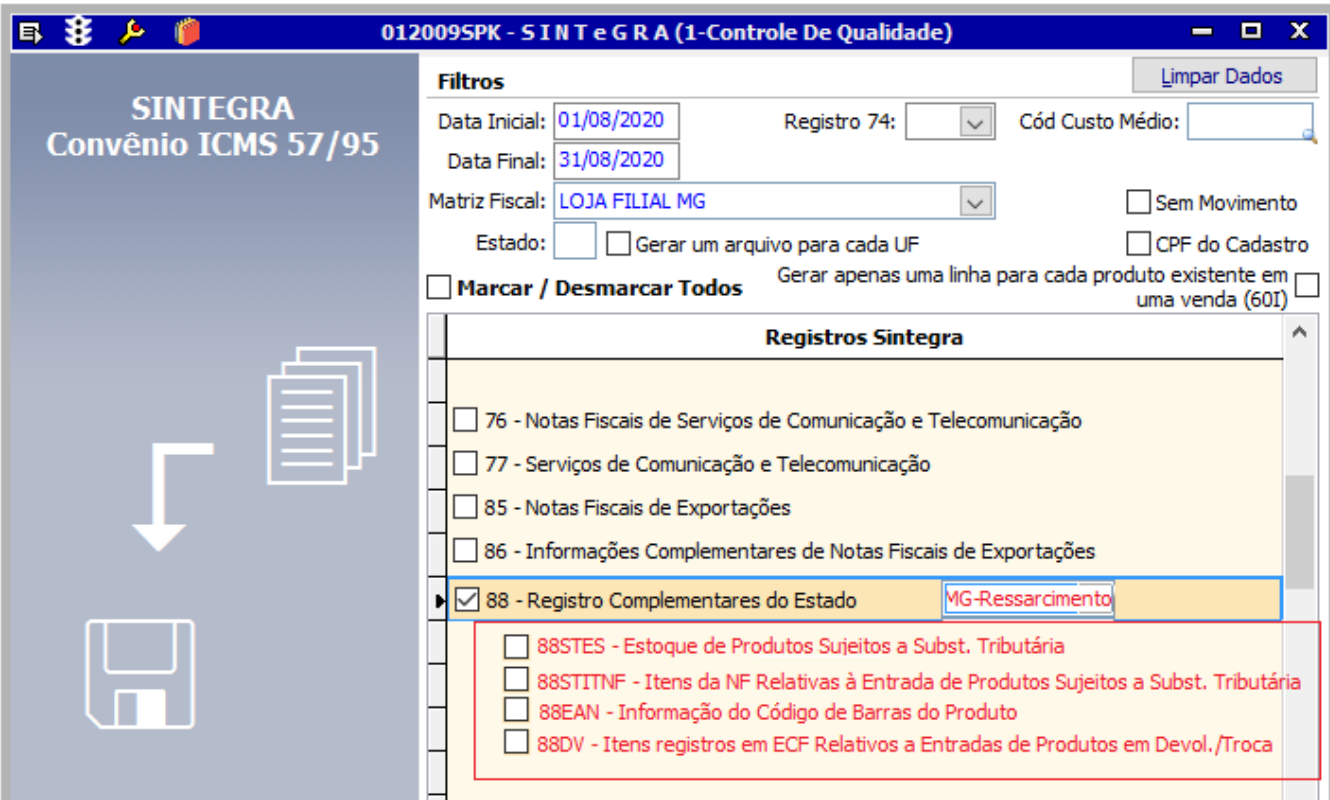

Caso utilize a opção **88STES**, é habilitado o campo **Cód. Custo Médio**, que deve ser preenchido com um custo médio válido para a geração deste registro.

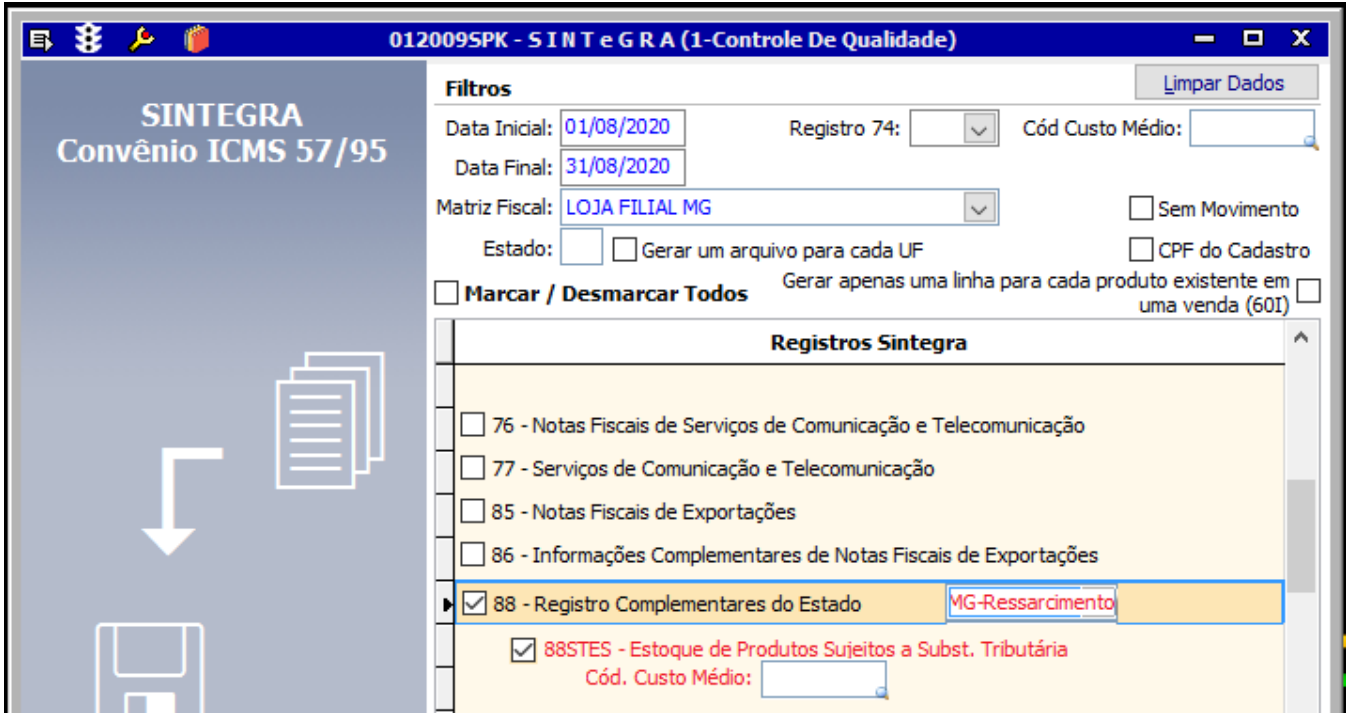